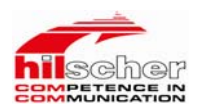

# CIF50-PB总线板卡与 力控组态软件的应用实例

地址:北京市海淀区知春路 111 号理想大厦 1806 室 传真:(010) 82665085-616 邮编: 100086 **model and the community of the community** 销售: sale@pcsolution.com.cn 电话: (010) 82665055、82665066、82665085 技术: support@pcsolution.com.cn 高维科技

- 
- 
- 
- 市场:info@pcsolution.com.cn

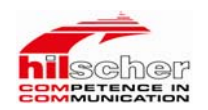

# 一、 CIF 板卡简介

#### 基于PC系统的现场总线集成

无论是主站或从站,现场总线在基于PC的自动化领域内获得了一致好评。十多年 以来, Hilscher公司的CIF通讯卡, 在众多领域里得到了成功的应用, 并且成为 市场上的一种标准。

#### 各种形式的PC板卡

通过应用CIF通讯卡,用户可以对不同的现场总线,不同的硬件平台,使用统一 的标准。我们的PC通讯卡可以使用标准型,紧凑型,或PC/104及PC/104+的ISA 或PCI总线,也可以是PCMCIA卡,为主流现场总线服务。

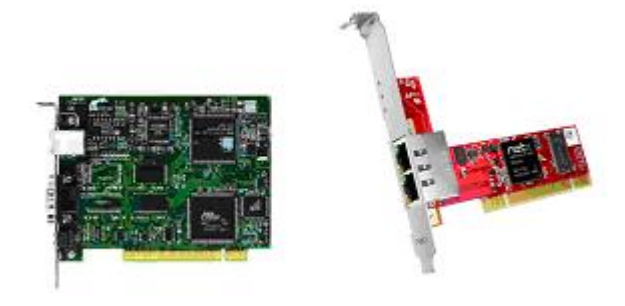

图1 CIF现场总线PC板卡

# 二、特点

### 1、基于PC自动化领域的通讯解决方案简化了现场总线工作

作为主站的现场总线通讯卡,可以获得所有组态从站设备的当前过程映像。而作为从站的 CIF通讯卡,它的双端口内存可以同时在两侧产生过程映像。对于这两种情况,用户程序不 需要考虑实际的现场总线连接,因为CIF卡有自己的通讯处理器,可以由它来完成。

#### 2、使用方便

可以支持各种形式的PC板卡;

对于所有的现场总线系统和硬件平台,使用统一的驱动;

使用同一个组态软件SYCON;

支持OPC Server;

地址:北京市海淀区知春路 111 号理想大厦 1806 室 传真:(010) 82665085-616 邮编: 100086 **model and the community of the community** 销售: sale@pcsolution.com.cn 电话: (010) 82665055、82665066、82665085 技术: support@pcsolution.com.cn 高 维 科 技 市场: info@pcsolution.com.cn

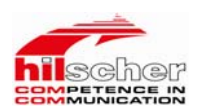

# CIF50-PB总线板卡与力控组态软件的应用实例说明

为了使用户更好的了解该产品,我们以该系列板卡中的CIF 50-PB(PROFIBUS DP主站)产品为例;力控6.0作为上位软件。经过努力,力控基于赫优讯公司提 供的底层开发库已经开发出CIF 50-PB板卡的驱动,通过力控组态软件能够很方 便的操作CIF 50-PB主站板卡,下面详细介绍了该产品的使用方法。

# 一、实验目的

通过CIF 50-PB,实现Profibus DP现场总线与现场设备之间的数据通讯。

# 二、实验设备

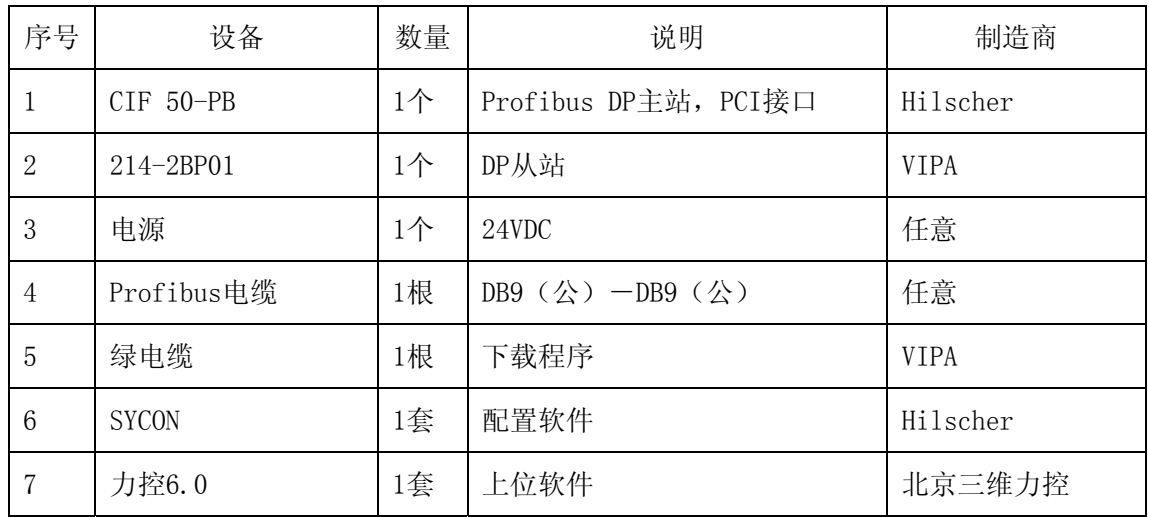

# 三、硬件连接

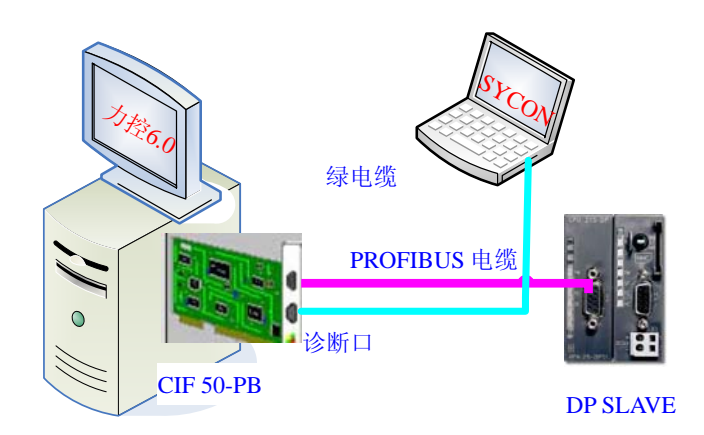

#### 图 2 硬件接线图

地址:北京市海淀区知春路 111 号理想大厦 1806 室 传真:(010) 82665085-616 邮编: 100086 **model and the community of the community** 销售: sale@pcsolution.com.cn 电话: (010) 82665055、82665066、82665085 技术: support@pcsolution.com.cn 高 维 科 技

- 
- 
- 
- 市场: info@pcsolution.com.cn

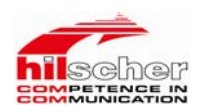

# 四、CIF 50-PB驱动的安装与配置软件SYCON的安装

首先关闭计算机, 断开电源, 把机箱盖拆开, 然后把 CIF 50-PB 卡插上, 装 好计算机,重新启动计算机。重启后系统会自动发现新硬件,此时需把 CIF 50-PB 产品附带的光盘装光驱进行驱动的安装。驱动安装成功后, 在"设备管理器"中 会发现如下图所示。

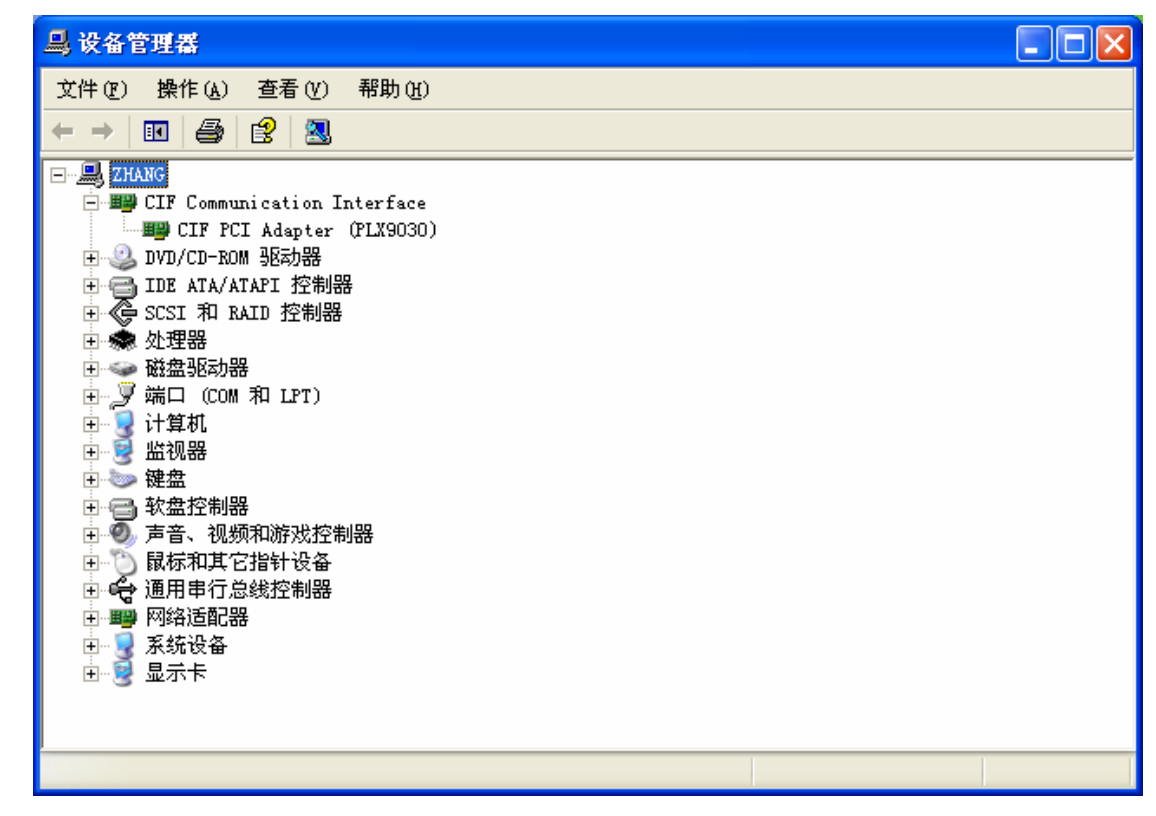

图 3

在安装好硬件后,需要在PC机中,安装系统配置软件SyCon.exe。 在CIF 50-PB的产品 CD光盘中,包含了系统配置软件SyCon.exe。也可通过网站 [http://www.hilscher.com/support\\_software.html](http://www.hilscher.com/support_software.html)下载系统配置软件SyCon.exe的试 用版。

(1)、在光驱中放入CIF 50-PB产品附带的CD光盘,进行系统配置软件安装:

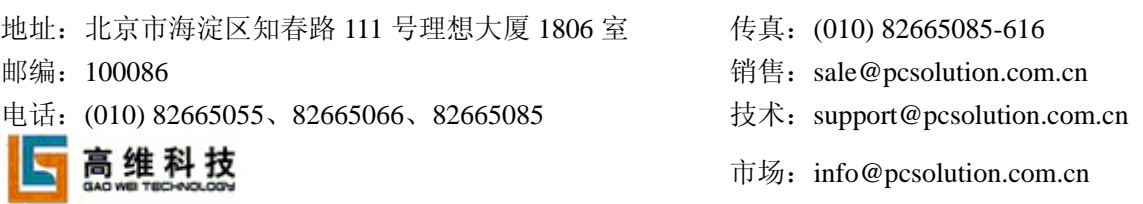

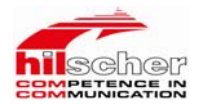

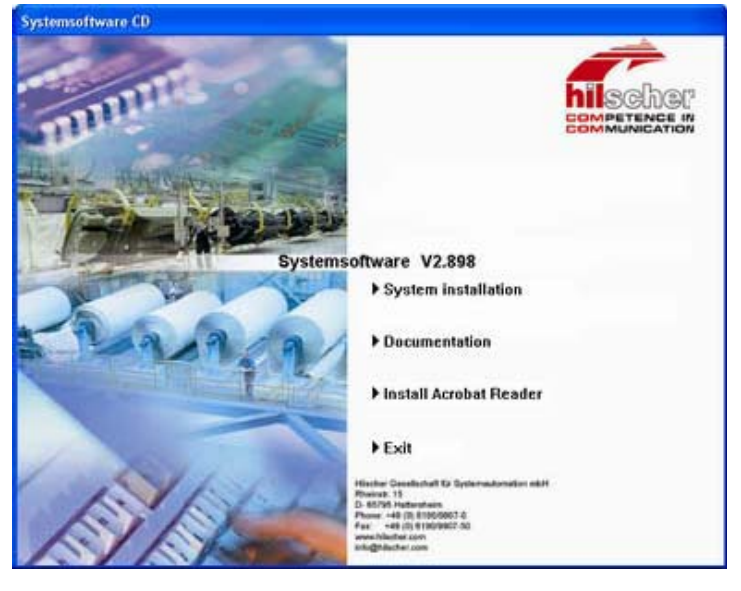

#### 图 4

(2)、点击"System Installation";

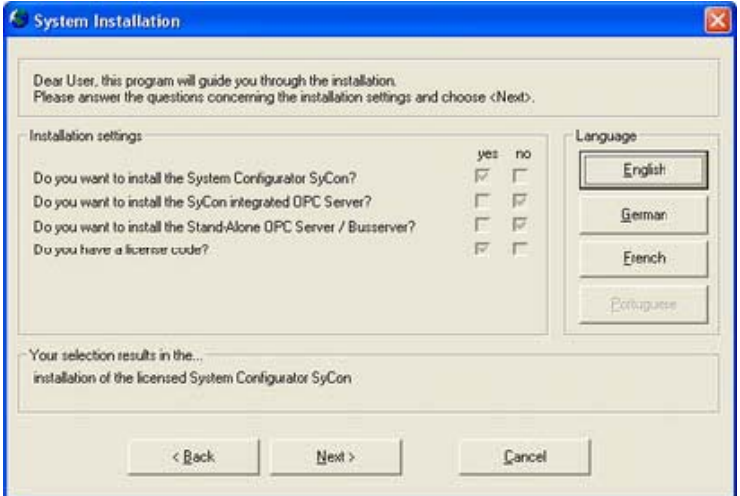

图 5

(3)、选择需要安装的软件组件,如果没有License Code,该软件只能支 持2个设备,一个主站,一个从站;这里我们没有授权,因此这里安装的只是试 用版,再点击"English",安装英文版,暂时该软件还不支持中文;然后再点击 "Next" ;

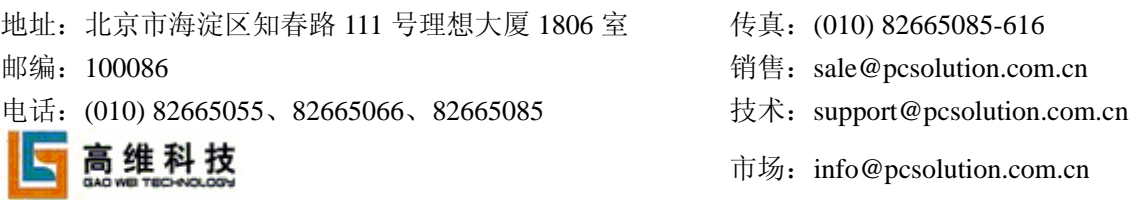

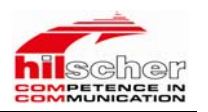

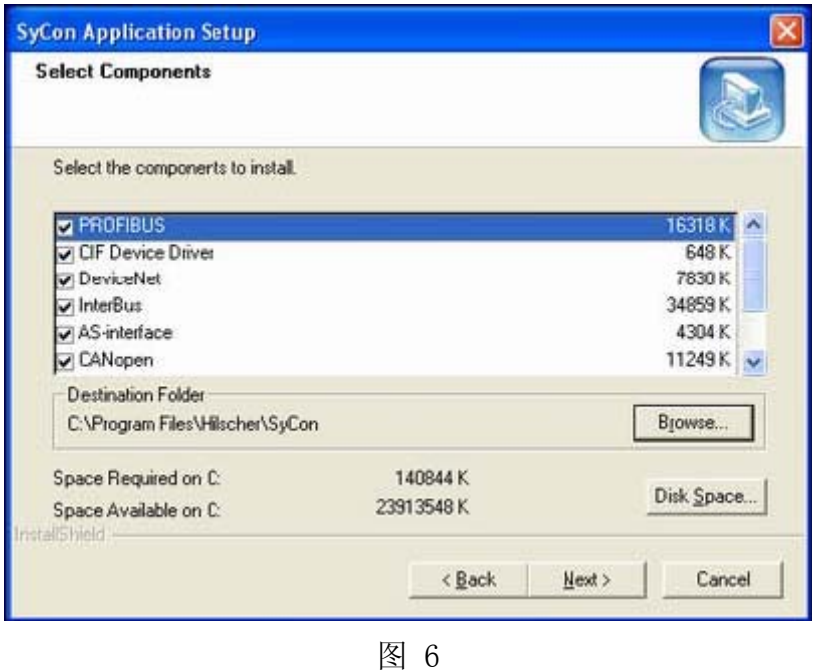

(4)、首先会安装"Configurator Setup",选择需要的现场总线协议,然 后点击"Next";

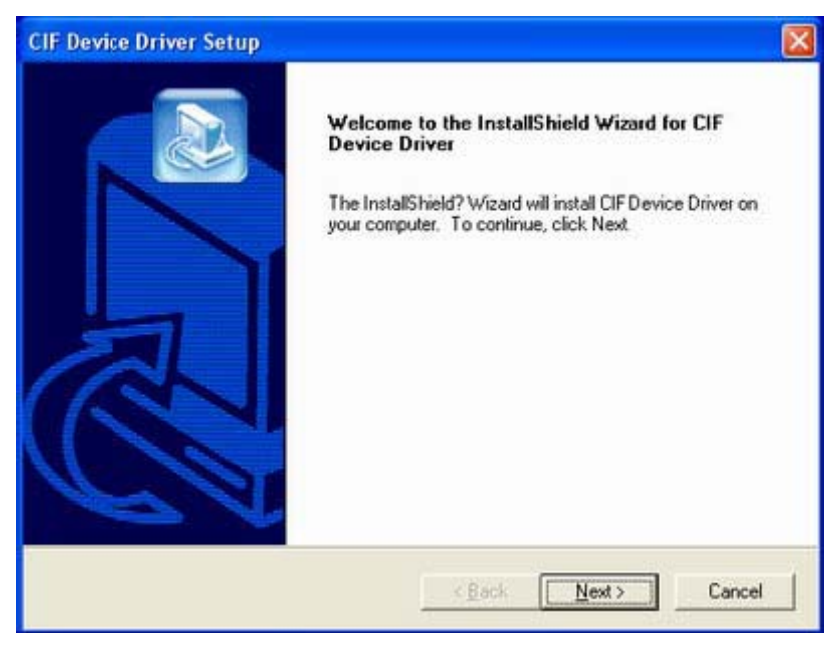

图 7

(5)、接下来按提示操作完成安装。

# 五、系统配置

首先需要把所有要用到设备的GSD文件加入到"SYCON"软件中,这里只需

地址:北京市海淀区知春路 111 号理想大厦 1806 室 传真:(010) 82665085-616

- 
- 电话: (010) 82665055、82665066、82665085 技术: support@pcsolution.com.cn

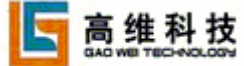

- 
- 邮编: 100086 **model and the community of the community** 销售: sale@pcsolution.com.cn
	-
	- 市场: info@pcsolution.com.cn

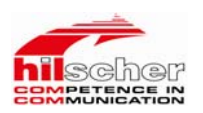

把"GSD文件"拷贝到SYCON安装目录下的"Fieldbus"目录中,然后启动SYCON 进行系统配置。

# 1、主从站配置:

(1)、启动CIF 50-PB配置软件"SYCON",如下图所示;

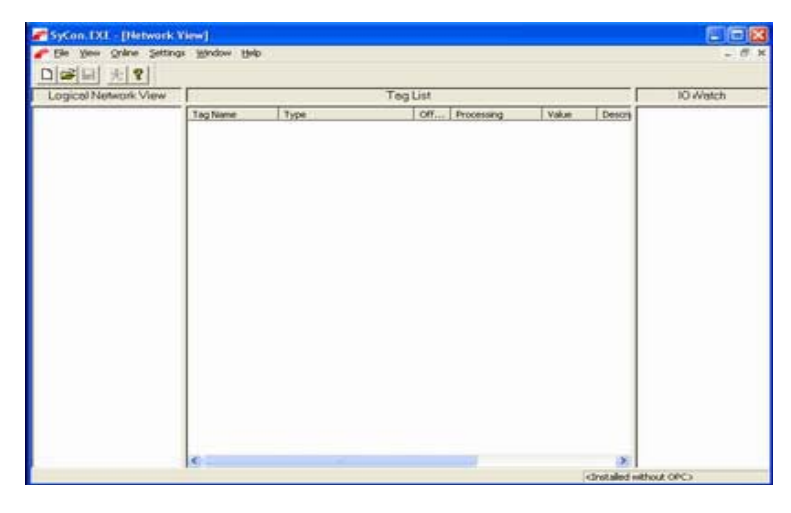

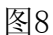

(2)、选择"File→New", 弹出如下对话框;

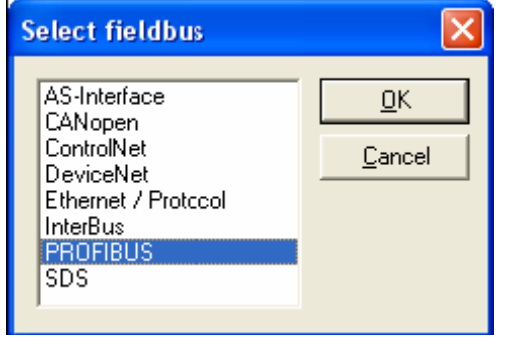

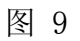

(3)、选择总线协议"PROFIBUS",再点击"OK"

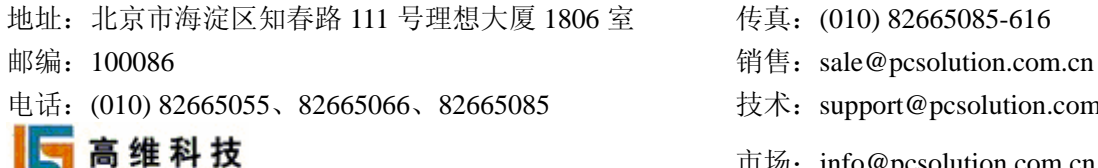

- 
- 
- 支术: support@pcsolution.com.cn
- 市场:info@pcsolution.com.cn

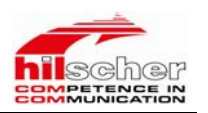

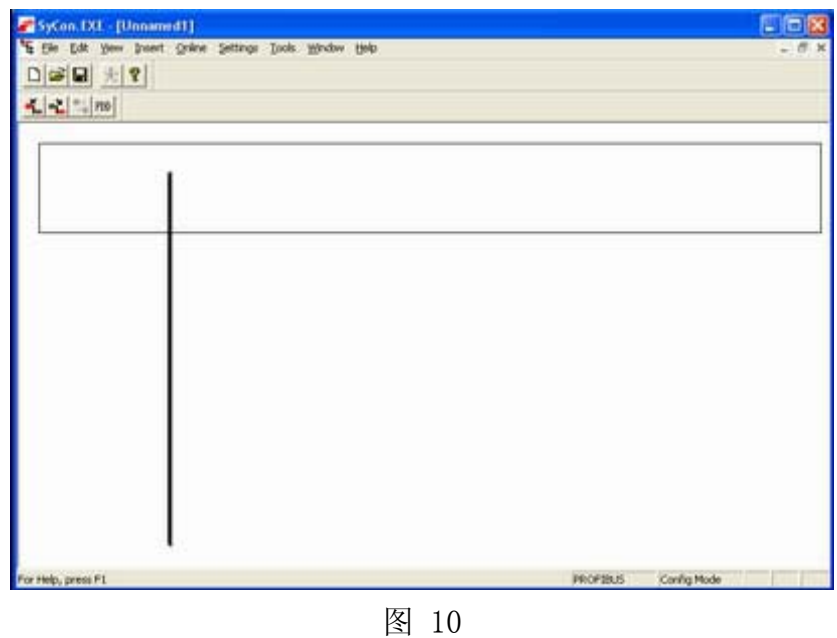

(4)、选择"Insert → Master"或图标"■■, 插入Profibus DP主站板卡;

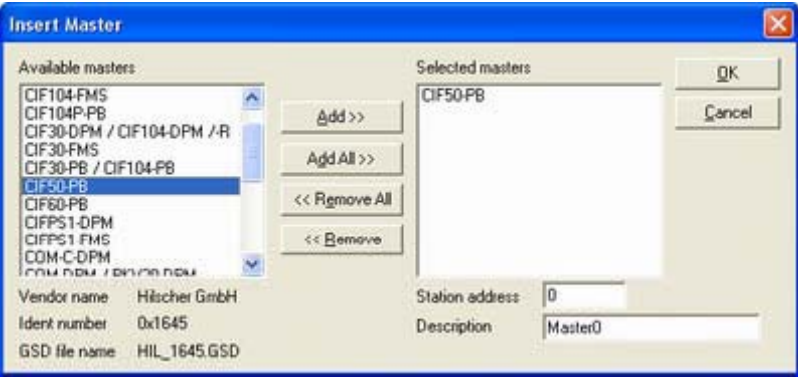

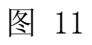

(5)、在"Available masters"中选择使用到的CIF50-PB,并双击或点击 "Add",添加到"Selected masters"中,再点击"OK";

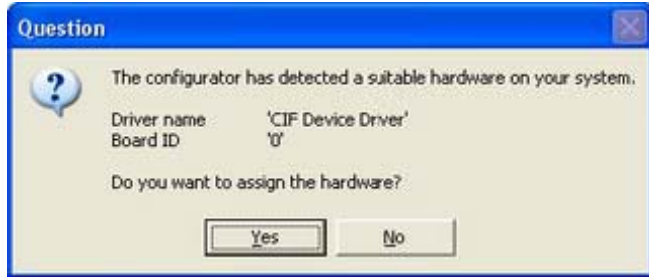

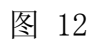

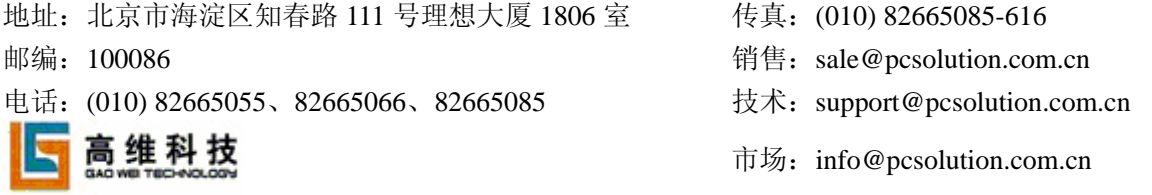

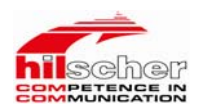

(6)、点击"Yes";

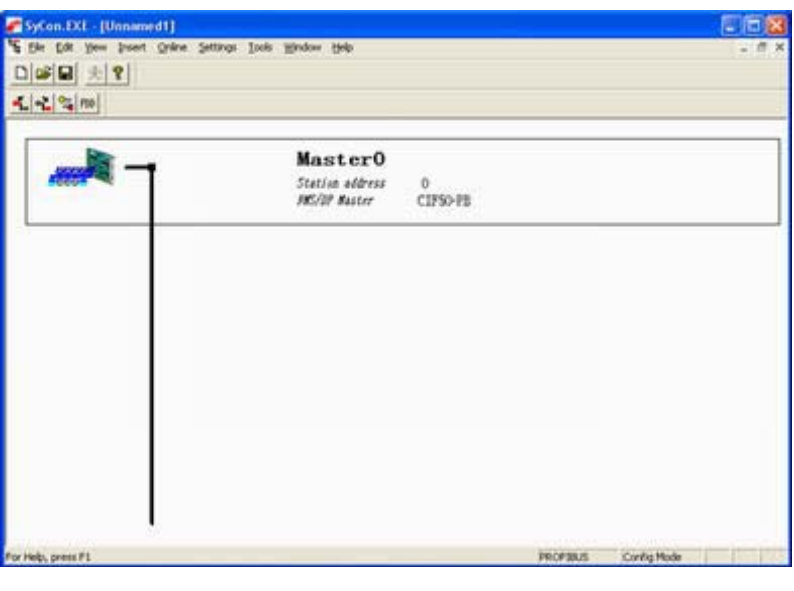

图 13

(7)、有两种方式插入从站设备 VIPA CPU2xxDP,一种是手动插入,另一 种是自动插入。这里使用手动插入,选择"Insert → Slave",打开如下图所示 窗口,选择"VIPA CPU2xxDP",在这里要配置从站的地址要和 VIPA CPU2xxDP 在 STEP7 中配置的地址一致。

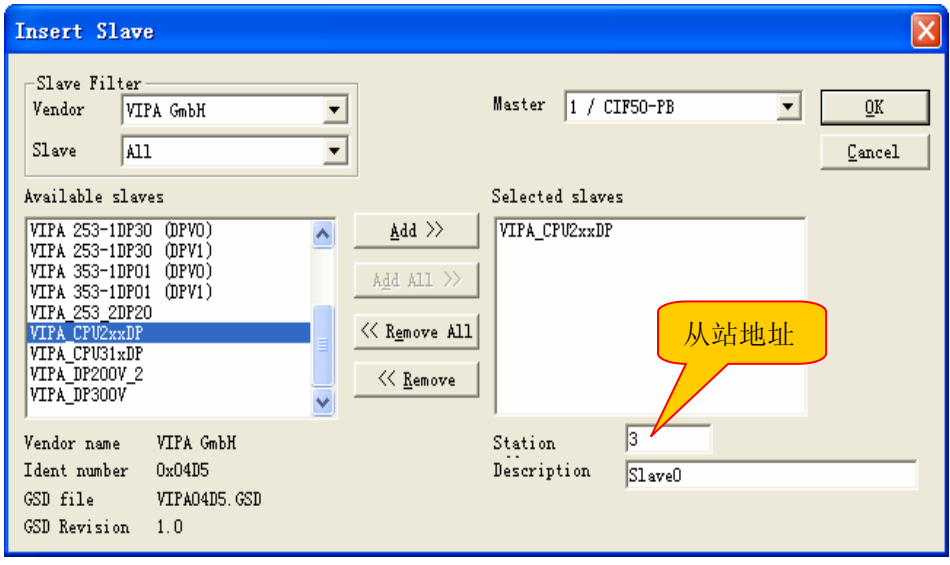

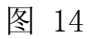

(8)、配从站的模块,本试验中输入、输出各加了2个字节,如下图所示;

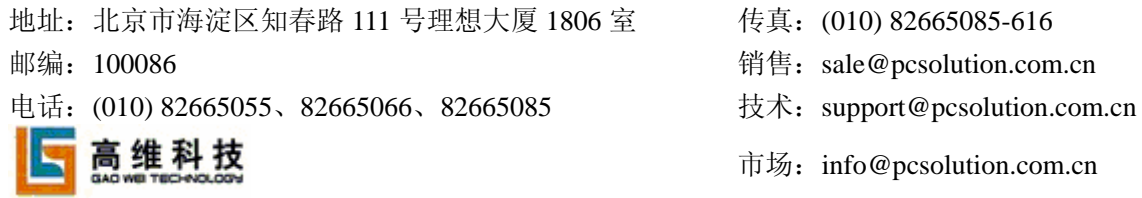

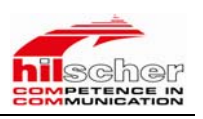

#### Slave Configuration  $\overline{\mathbf{x}}$ General Device VIPA\_CPU2xxDP Station address  $\sqrt{3}$  $QK$ Description SlaveO Cancel  $\overline{\mathbf{v}}$  Activate device in actual configuration Parameter Data.  $|\overline{\mathbf{v}}|$ Enable watchdog control GSD file VIPA04D5.GSD Max. length of  $128$  Byte Length of in-/output DPV1 Settings.  $\overline{4}$ Byte  $\overline{2}$ Max. length of input 64 Byte Length of input data Byte - Assigned master-<br>Station address 1 Max. length of output 64 Byte Length of output data  $\overline{2}$ Byte Max. number of modules  $21\,$ Number of modules  $\,$  2  $\,$ Master Module Inputs 0utputs In/0ut Identifier  $\sim$  $1 / CIF50-PB$  $\overline{\phantom{0}}$ 1 Byte Output  $0x20$ 1 Byte 2 Byte  $0x21$ -Actual slave ——<br>Station address 3 2 Byte Output 4 Byte Output 4 Byte  $0x23$  $S1$ eve $0$ 8 Byte Output 8 Byte 0x27 1 Word Input, 3 / VIPA\_CPU2xxDP 1 Word  $0xD0$  $\vert$  $0.153$  $T/T =$ Slot Idx Module Symbol | Type |I Addr. |I Len. | Type |O Addr. |O Len.  $\blacktriangle$  ${\tt \underline{Append}}$  Module  $\overline{1}$  $2. Byte$ Modulel IB  $\overline{\circ}$  $\overline{z}$ Remove Module 2 Byte QB  $\overline{z}$ Module<sub>2</sub>  $\circ$  $|1|$ Insert Module Predefined Modules Symbolic Names  $\mathbf{r}$

图 15

# 2、从站配置:

(1)、启动SETP7,然后进行配置,本次试验配置如下图所示;

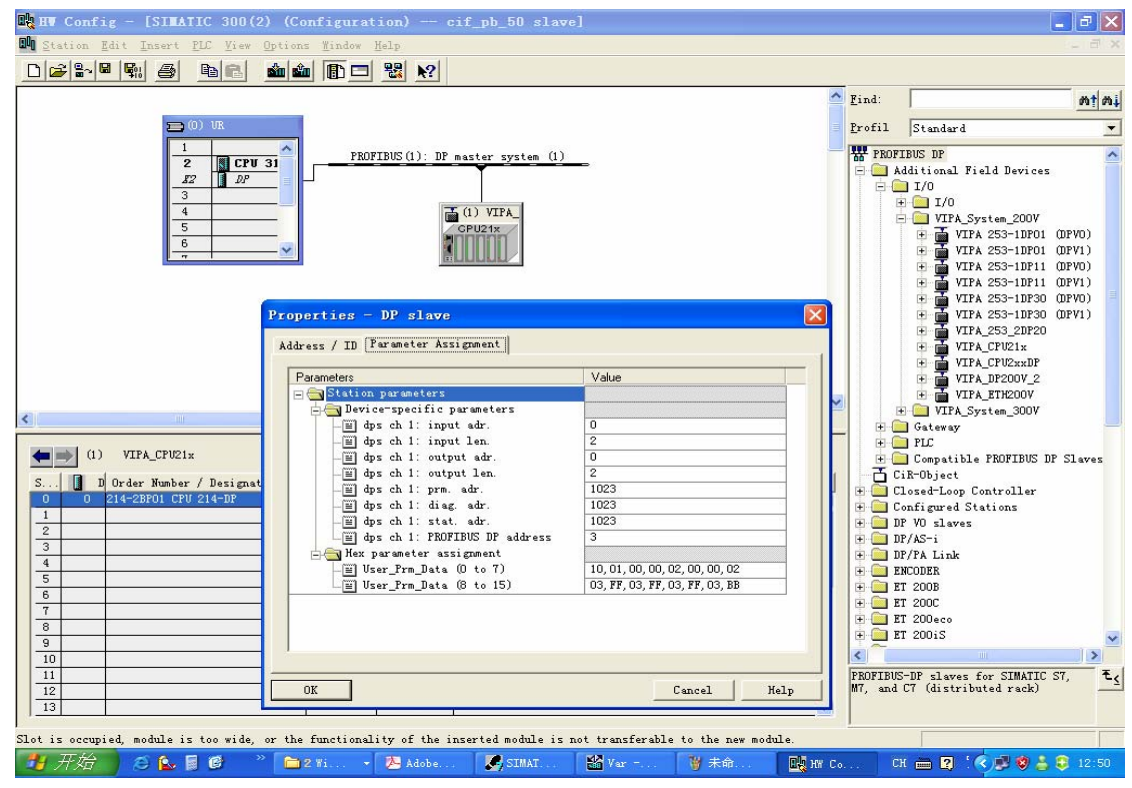

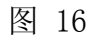

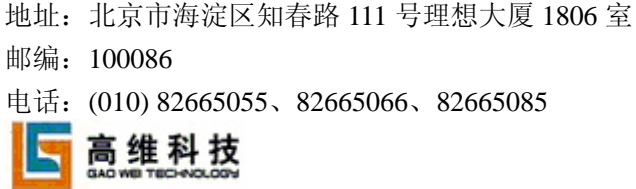

- 传真: (010) 82665085-616
- 销售: sale@pcsolution.com.cn
- 技术: support@pcsolution.com.cn
- 市场: info@pcsolution.com.cn

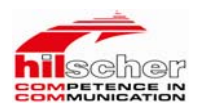

(2)、配置完成后即可保存下载到CPU中。

注意: 这里面要配置的BUS地址、输入、输出模块的长度一定要和"SYCON "中从站配置的地址、输入、输出长度一致。

## 3、力控组态:

(1)、启动力控6.0,新建一工程,然后进入组态画面。

(2)、首先进行IO设备组态,如下图所示。

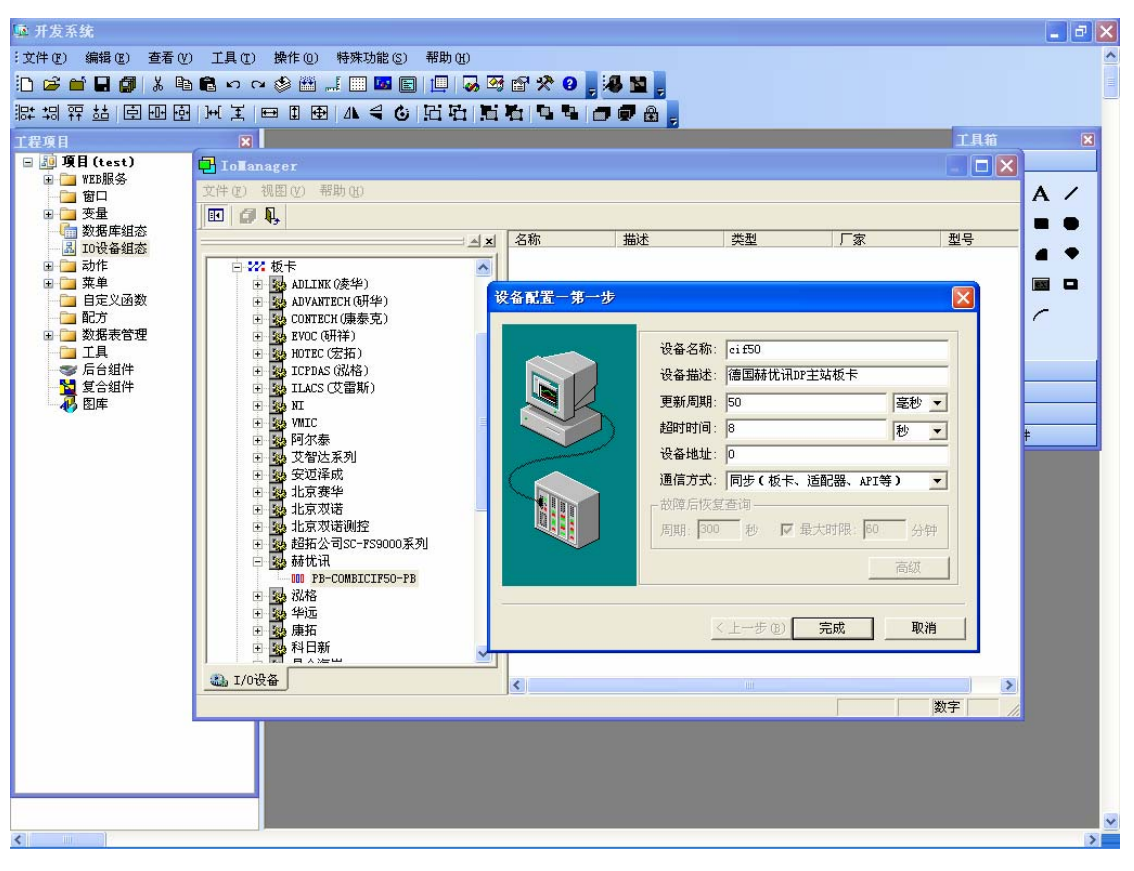

图 17

(3)、数据库组态,如下图所示。

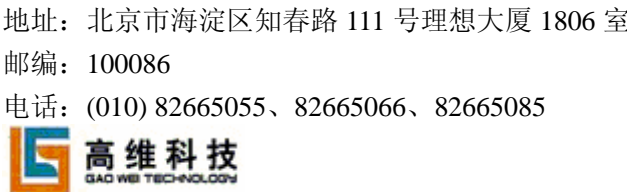

- 传真: (010) 82665085-616
- 销售: sale@pcsolution.com.cn
- 技术: support@pcsolution.com.cn
- 市场: info@pcsolution.com.cn

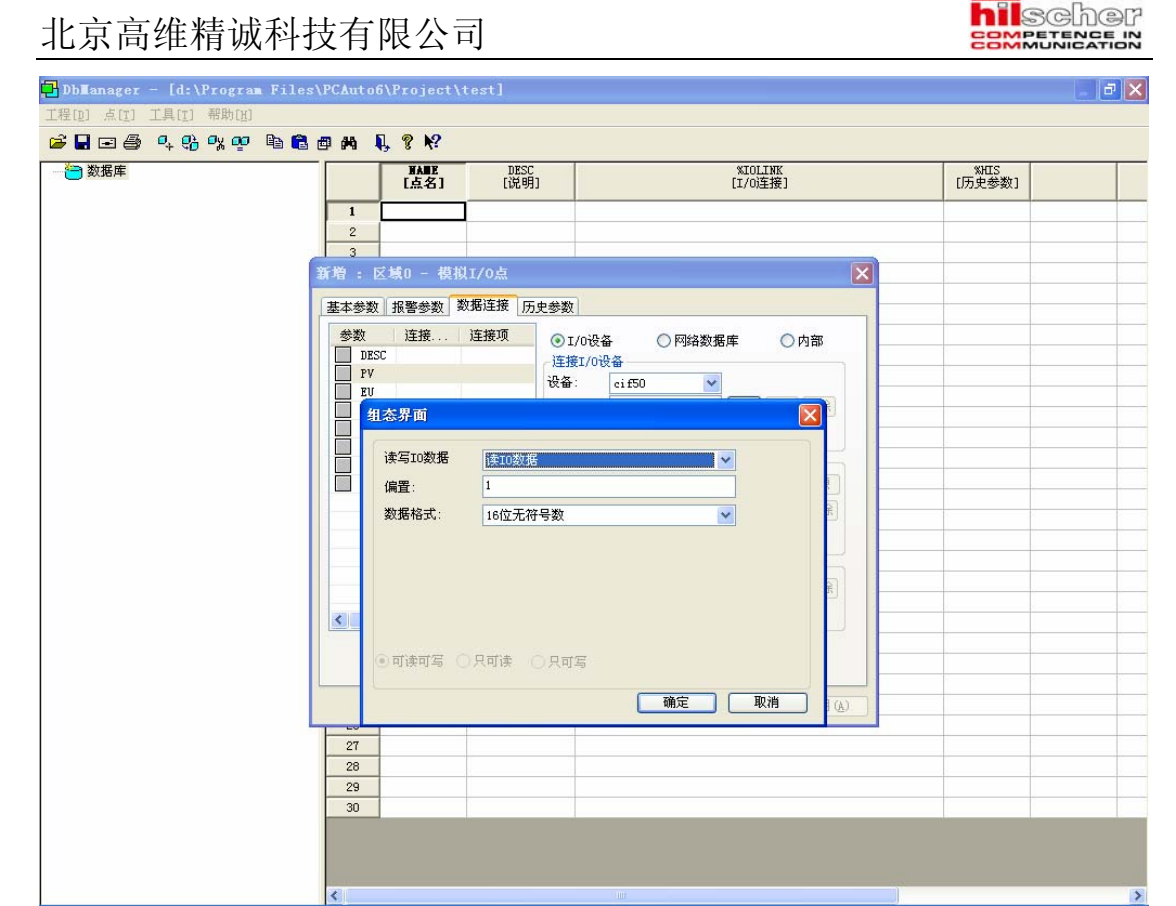

图 18

(4)、对应CIF 50-PB板卡和PLC的组态,在力控中进行相应的组态,这里只组了 两个字节做为演示,实际应用中用户可根据自己的需要进行组态。

# 六、通讯测试

1、首先如果主从站配置都正确,启动"SYCON",选择"online → Start Debug mode",显示如下图所示,如果配置不正确会以红色的线显示;

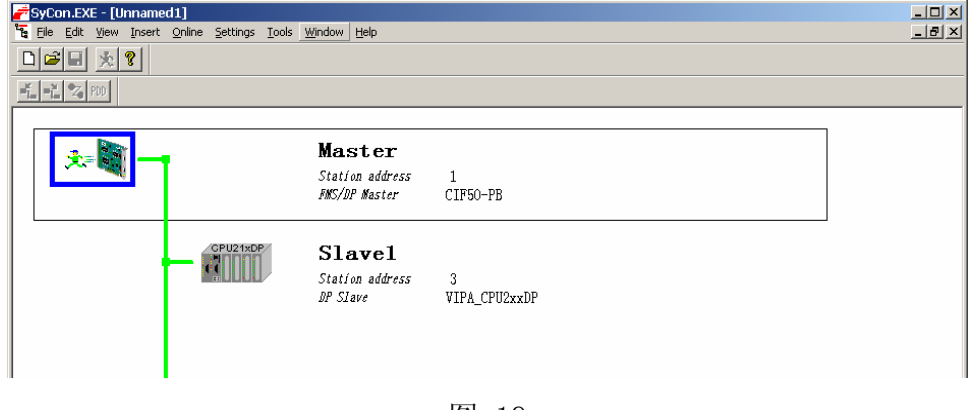

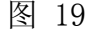

2、在另一台PC机上运行"STEP 7",实时监测的数据如下图所示:

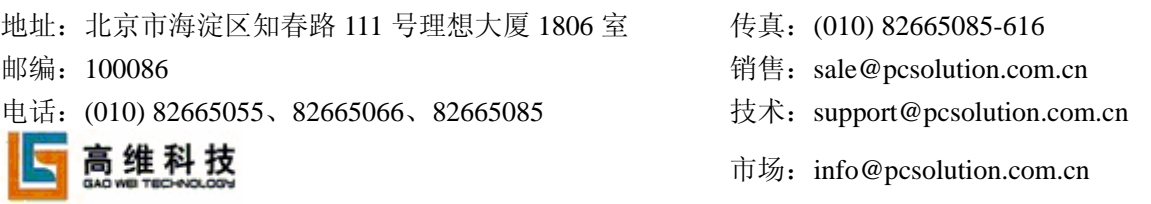

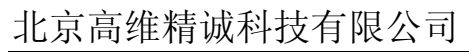

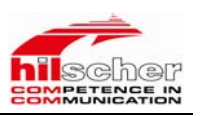

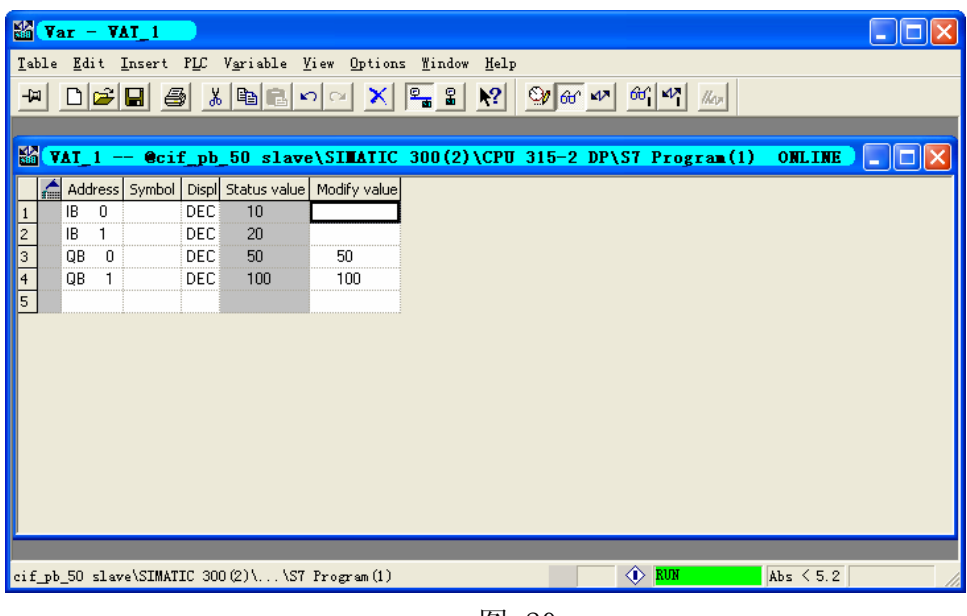

图 20

3、在装有CIF 50-PB板卡的机器上运行力控6.0,运行结果如下图所示;

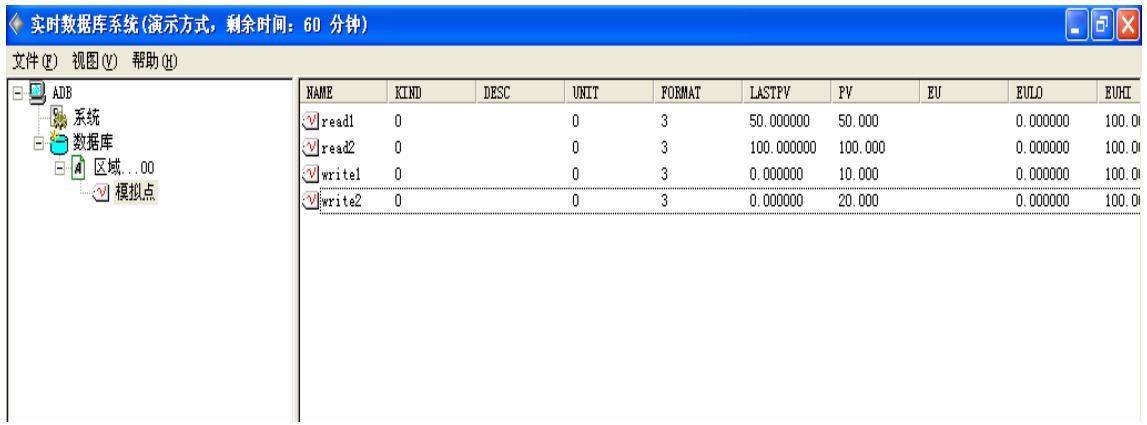

图 21

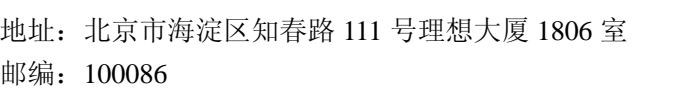

传真: (010) 82665085-616

销售: sale@pcsolution.com.cn

电话: (010) 82665055、82665066、82665085 技术: support@pcsolution.com.cn

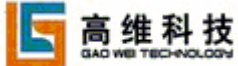

市场: info@pcsolution.com.cn